# EXAMTOOLS

### Taking Remote Exams What You Need to Know

## Registering for Remote Exams

- Now is the time to register for a remote exam.
- Registration for the sessions is via <http://hamstudy.org/sessions>
- You can find sessions by GLAARG's VE teams using one of these links:
- <https://hamstudy.org/sessions/WB6OHW>
- <https://hamstudy.org/sessions/W8WOT>

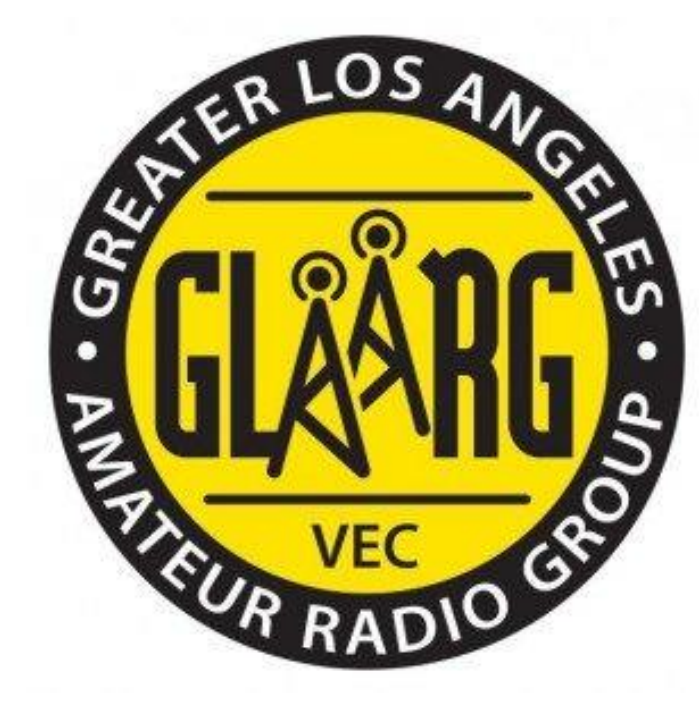

## Select a Session

 $\Lambda$ 

ک<del>ی در در در در در در در در د</del>ر در د

**ALLEVAND FACT** 

#### HAMSTUDY

G **Side:** 

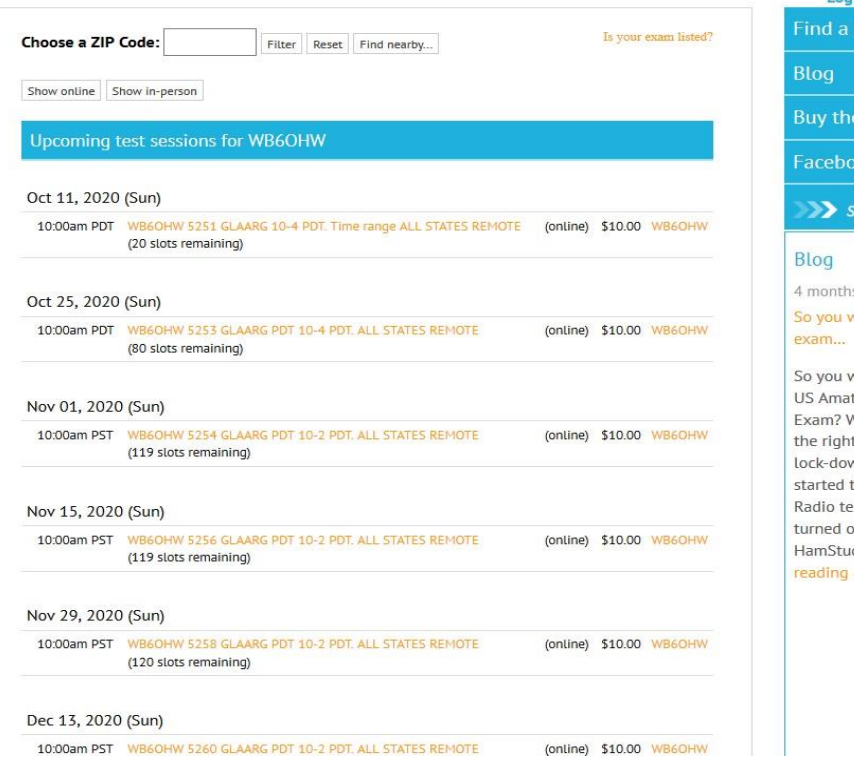

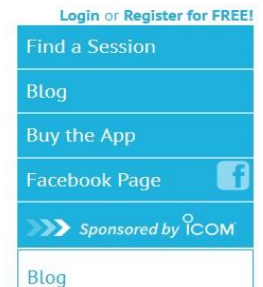

#### months ago you want to take a remote

you want to take a remote S Amateur Radio License xam? Well, you've come to he right place. Since the ock-downs with COVID-19 tarted the world of Amateur adio testing has nearly urned on its head, and the amStudy.org ... Continue  $adding \rightarrow$ 

#### • <https://hamstudy.org/sessions/WB6OHW>

## Complete the Registration

#### $H<sup>(k)</sup>MSTUDY$

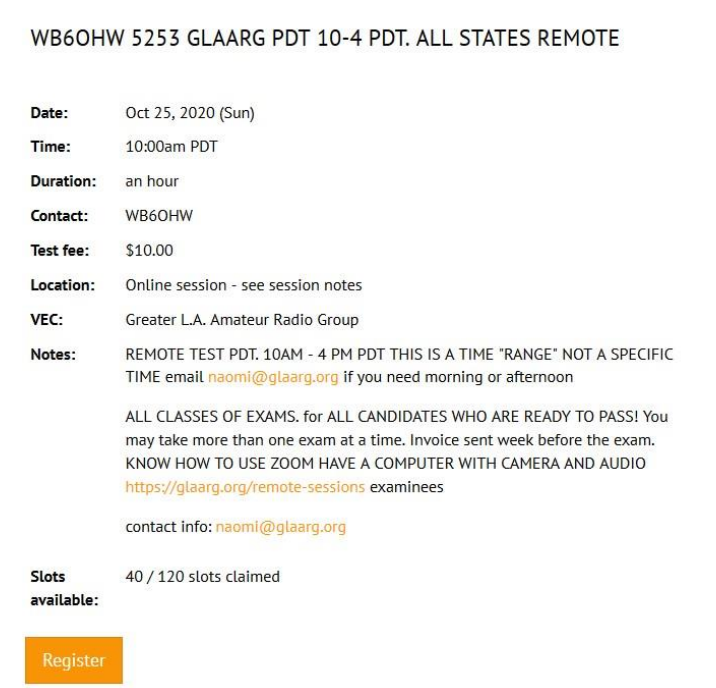

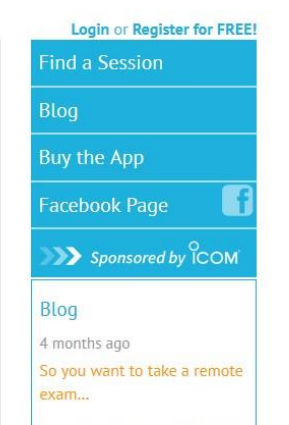

So you want to take a remote US Amateur Radio License Exam? Well, you've come to the right place. Since the lock-downs with COVID-19 started the world of Amateur Radio testing has nearly turned on its head, and the HamStudy.org ... Continue reading  $\rightarrow$ 

#### • <https://hamstudy.org/sessions/WB6OHW>

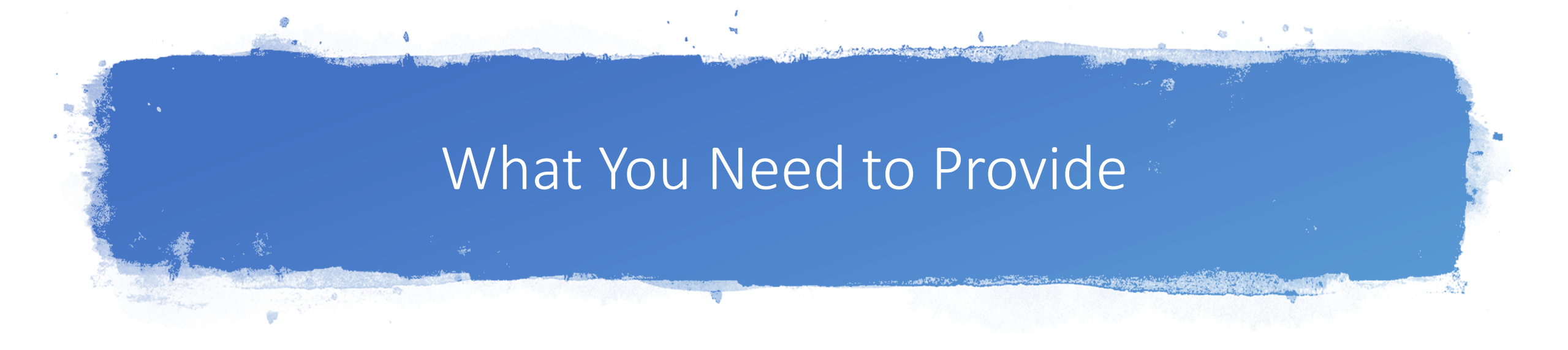

- A quiet space with a clear desk or table
- A stable broadband internet connection
- A laptop or desktop computer with a working microphone and webcam
- An up-to-date Chrome web browser is recommended.
- Install Zoom [\(https://zoom.us/](https://zoom.us/)), sign on and update before the exam
- Be sure you can share your screen.

## Getting Your Testing Space Ready

- Close all other applications except your browser and Zoom.
- Disable any pop-ups or messages.
- Put all electronic devices such as cellphones in another room.
- You cannot wear an Apple Watch or other smart watch.
- Camera must clearly show your face and be able to display your ID documents.
- Test your camera at<http://zoom.com/test>

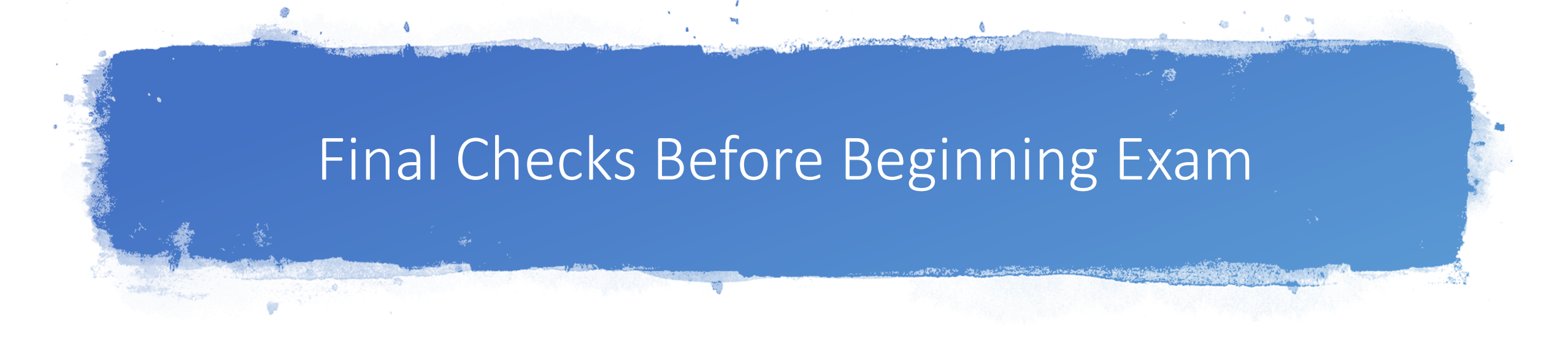

- At the start of your exam session you will be asked to hold up your ID to the webcam.
- The VE's will ask for a SLOW 360-pan of your working space including the floor and ceiling.
- You will then be asked to share your screen and your computer will be checked.

## Beginning the Exam

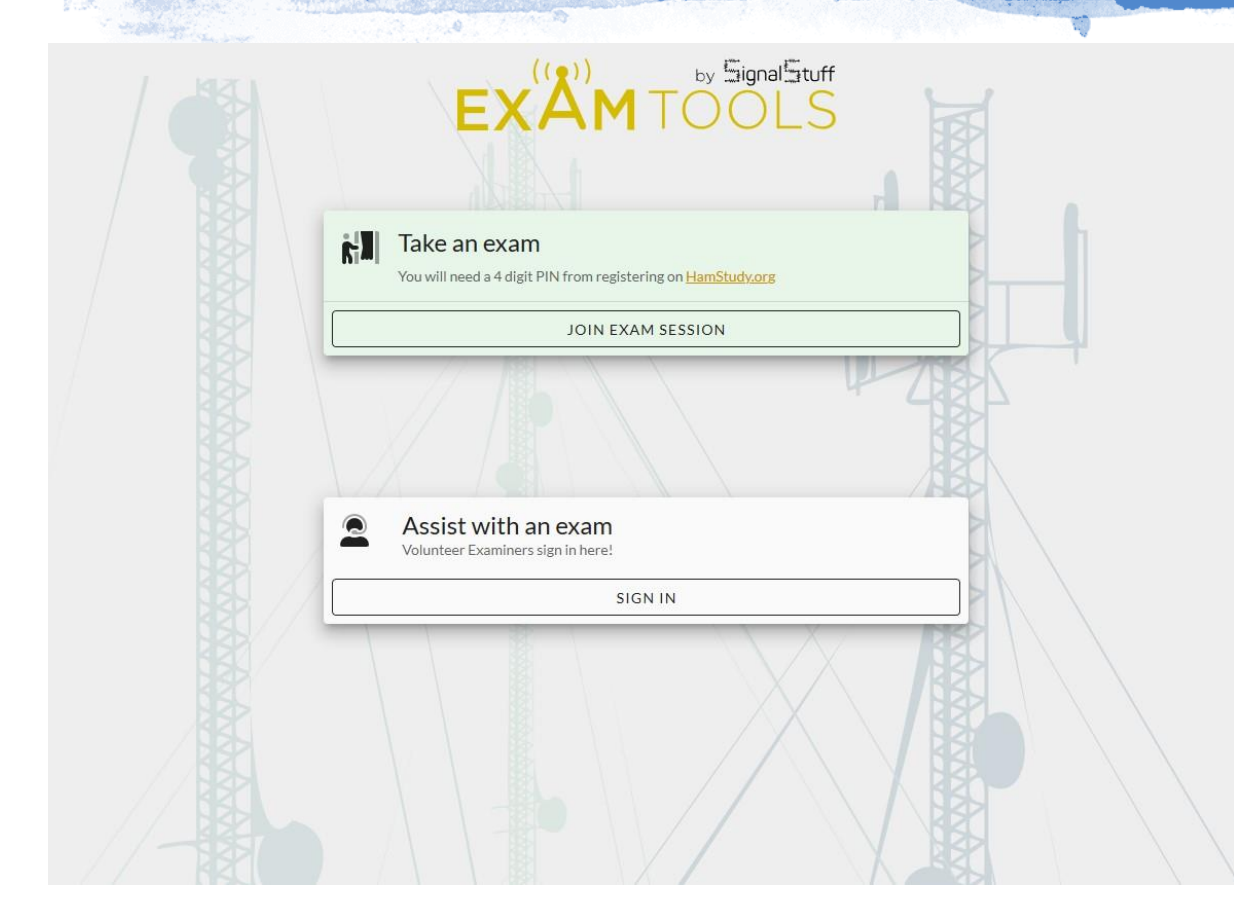

• You will be asked to go to <https://exam.tools/> on your browser.

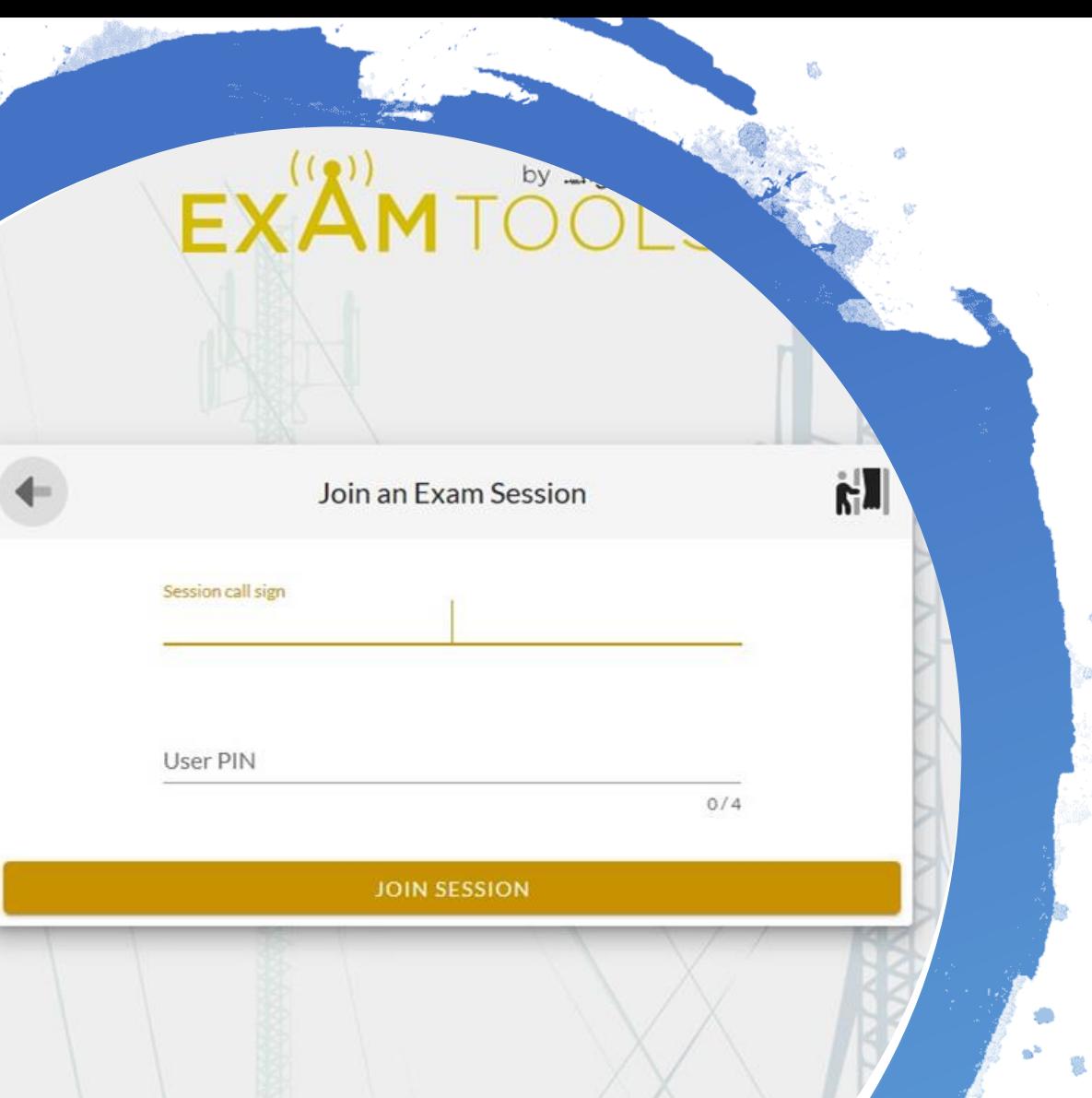

## You Will Join the Exam Session

## Your Exam Begins

- Your camera and microphone must remain active through the session.
- If you have any questions during the exam, simply ask them verbally and the VE team will address any technical concerns you may have.
- While taking the exam, the VEs will be on mute and have their cameras turned off to avoid causing any distractions. They will still be monitoring your session.

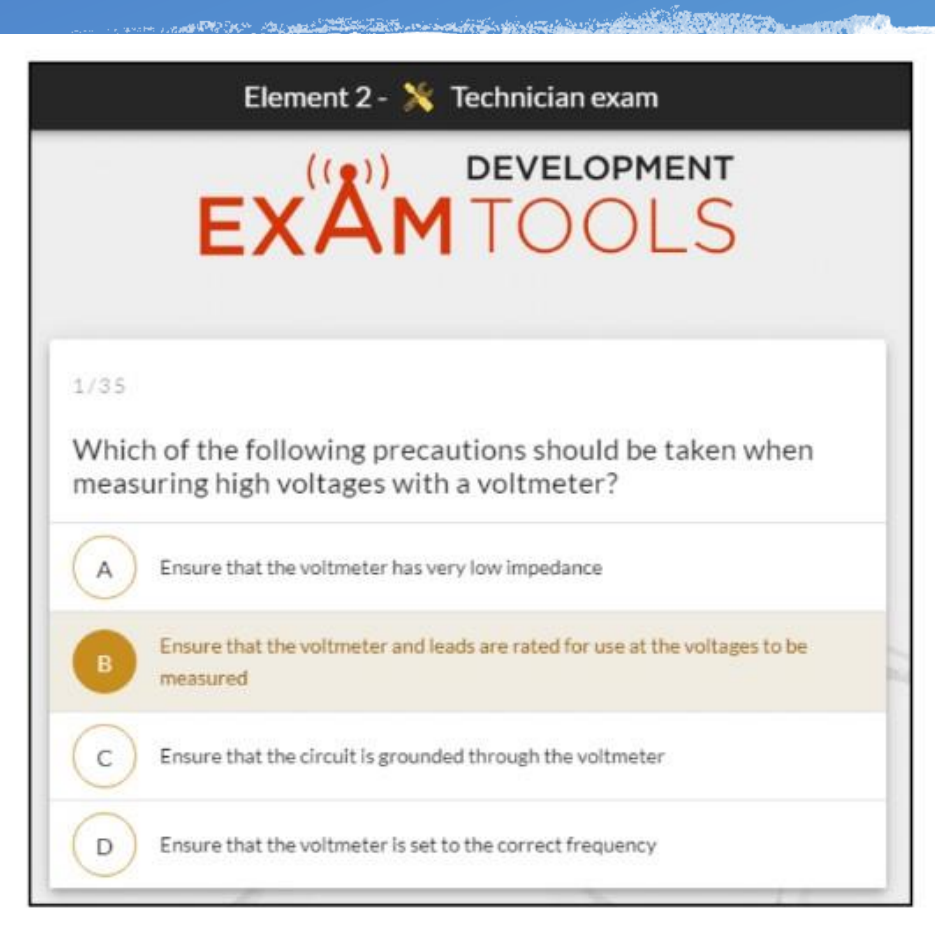

## You've Passed!

- When you have completed the exam the examiners will have you click the button to grade the exam.
- Your exam will be graded. You'll know the results immediately.
- You will be emailed a CSCE.
- The VEC uploads the results to the FCC's Electronic Batch Filing system.
- You should see the result the next business day.
- [http://wireless2.fcc.gov/UlsApp/UlsSearch/searchLicens](http://wireless2.fcc.gov/UlsApp/UlsSearch/searchLicense.jsp) e.jsp

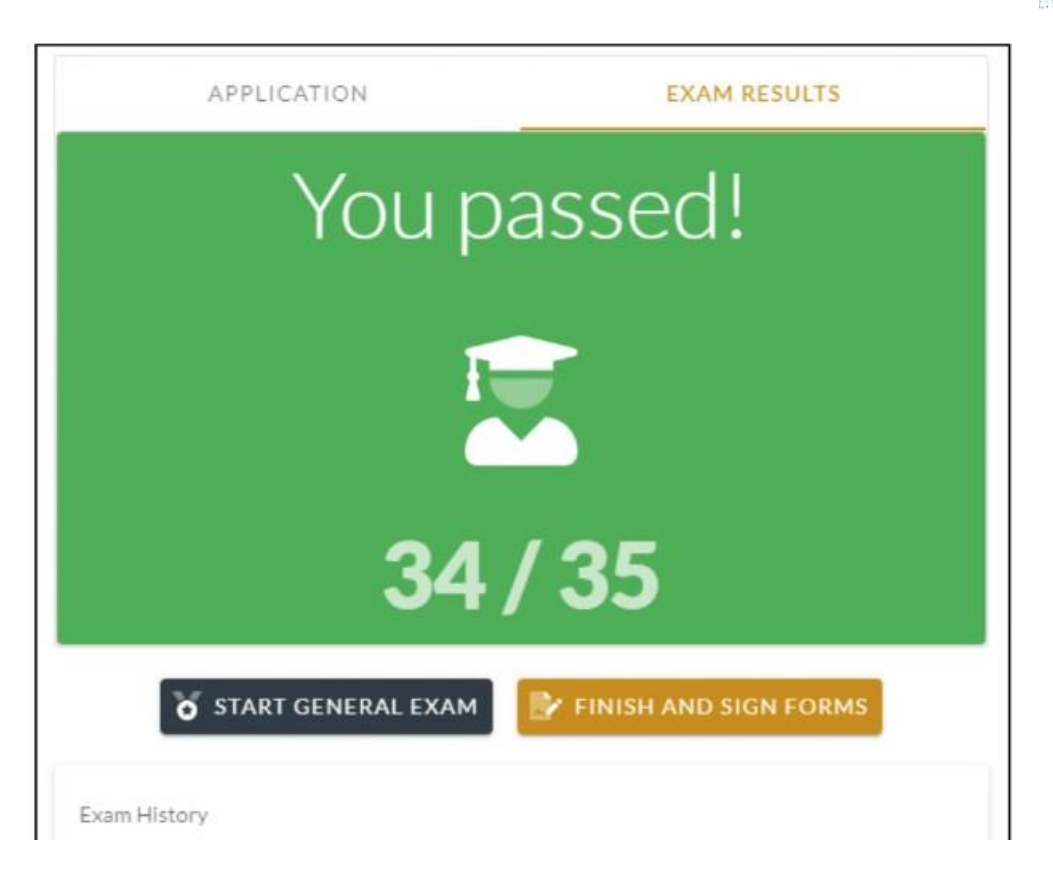

Contact me: Andy Ludlum – K6AGL CVARC VE Coordinator [k6agl@cvarc.org](mailto:k6agl@cvarc.org)